## How to subscribe to team notes and schedule changes

**1.** On the main page of stgeorgegenerals.ca, scroll to the bottom of the lefthand panel and find the following box

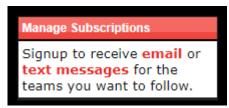

- 2. Select whether you would like email or text message notifications
- 3. Fill out the following information:

| Manage Your Email Subscriptions                                                                                                    | Return To The Home Page        |  |  |  |
|----------------------------------------------------------------------------------------------------|--------------------------------|--|--|--|
| This page allows you to create or manage your sms subscript<br>sms notification to the specified number & provider when cer<br>team.                  | -                              |  |  |  |
| Step 1: Select Your Carrier & Enter Phone Number                                                                                                    |                                |  |  |  |
| Carrier: Select 🔻 10-Digit Number: ()                                                                                                    | Go                             |  |  |  |
|                                                                                                    |                                |  |  |  |
| OR                                                                                                    |                                |  |  |  |
| Manage Your Email Subscriptions                                                                                                    | Return To The Home Page        |  |  |  |
| This page allows you to create or manage your email subscrip                                                                                          | ptions, which are used to send |  |  |  |
| email notification to the specified address when certain event<br>help ensure that emails are received please add "mailer@mb<br>trusted senders list. |                                |  |  |  |
| help ensure that emails are received please add "mailer@mb                                                                                            |                                |  |  |  |
| help ensure that emails are received please add "mailer@mbi<br>trusted senders list.                                                                  |                                |  |  |  |

4. Select which notifications you would like to receive. **\*\*Be** sure to select the news articles and events for the organization

| his page allows you to<br>mail notification to th<br>elp ensure that emails<br>usted senders list. | e specified address | when a | ertain events ha | ppen with a given | team. T |
|----------------------------------------------------------------------------------------------------|---------------------|--------|------------------|-------------------|---------|
| tep 2: Manage Pre                                                                                  | _                   |        |                  |                   |         |
| Team Name                                                                                          | Schedule Chang      |        | Game Results     | News Articles     | Event   |
| Organization                                                                                       | Schedule Chang      | 65     | Game Results     | News Articles     |         |
| -                                                                                                  |                     | Teams  | 5                |                   |         |
| Beginners (2015)                                                                                   |                     |        |                  |                   |         |
| Jr IP (2014)                                                                                       |                     |        |                  |                   |         |
| Sr IP (2013)                                                                                       |                     |        |                  |                   |         |
| Minor Novice (2012)                                                                                |                     |        |                  |                   |         |
| Novice Rep                                                                                         |                     |        |                  |                   |         |
| Atom Rep                                                                                           |                     |        |                  |                   |         |
| Atom Local League                                                                                  |                     |        |                  |                   |         |
| Peewee Rep                                                                                         |                     |        |                  |                   |         |
| Peewee Local League                                                                                |                     |        |                  |                   |         |
| Bantam Rep                                                                                         |                     |        |                  |                   |         |
| Bantam Local League                                                                                |                     |        |                  |                   |         |
| Midget Rep                                                                                         |                     |        |                  |                   |         |
| Midget Local League                                                                                |                     |        |                  |                   |         |

## 5. Select SAVE